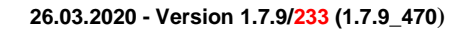

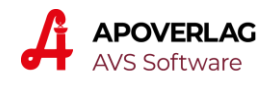

# **AVS - ELGA Pandemie-Verordnungen**

Abgabe ohne Papierrezept über die Rezeptliste der e-Medikation 26.03.2020 (aktualisiert am 08.04.2020) - Version 1.7.9/233 (1.7.9\_470)

## **Kurzübersicht**

#### **Vorbereitende Maßnahmen**

keine

## **Abgabe an der Tara**

- Klick auf [e-Card ELGA]
- Erfassung/Übernahme SV-Nummer und Klick auf [Rezeptliste]
- Markierung des gewünschten Rezeptes und Klick auf die Drucken-Schaltfläche gegebenenfalls Markierung nächstes Rezept und Druck Ersatzrezept *optional: Mehrfachmarkierung nutzen*
- Rückkehr in Taramaske durch Klick auf die entsprechende Schaltfläche
- weitere Vorgehensweise wie bei Originalrezepten
- empfohlen, aber nicht verpflichtend: Ersatzrezepte für die Abrechnung aufbewahren
- *optional:*

*Klick auf die Übernehmen- statt auf die Drucken-Schaltfläche erstellt ein Ersatzrezept und übernimmt anschließend die Verordnungsdaten des markierten Rezeptes in den Geschäftsfall; manuelle Rückkehr in Taramaske und Scannen der eMED-ID entfallen*

#### **Rezeptabrechnung**

- empfohlene Vorgehensweise: Ersatzbelege/Ersatzrezepte genauso behandeln wie **Originalrezepte**
- falls kein Ersatzbeleg vorhanden: Klick auf das ELGA-Symbol und Übernahme Rezeptdaten aus der Liste der offenen Pandemie-Rezepte
- Hinweis: Auch bei vorhandenem Ersatzbeleg ist es nicht erforderlich, diesen an die Gehaltskasse zu übermitteln.

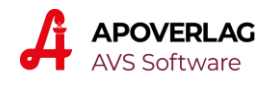

## **Abgabe an der Tara im Detail**

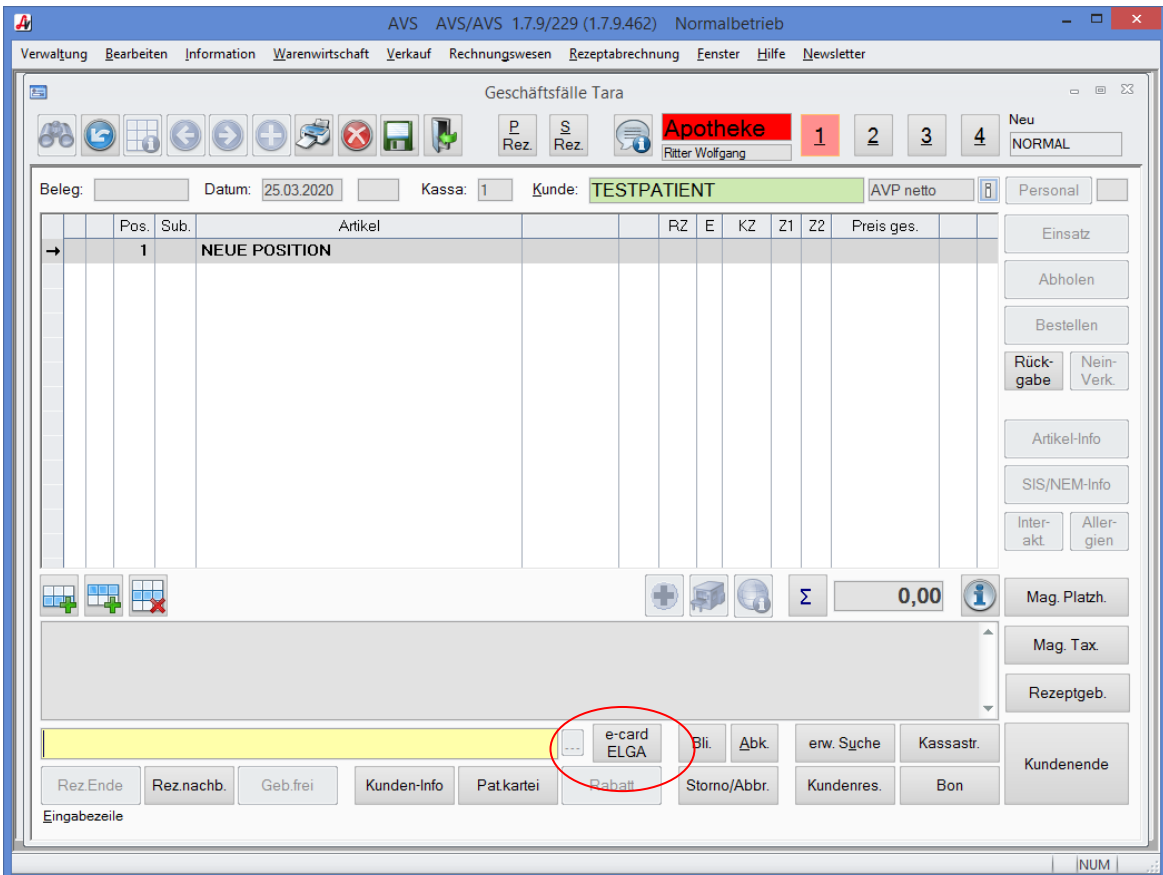

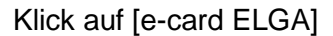

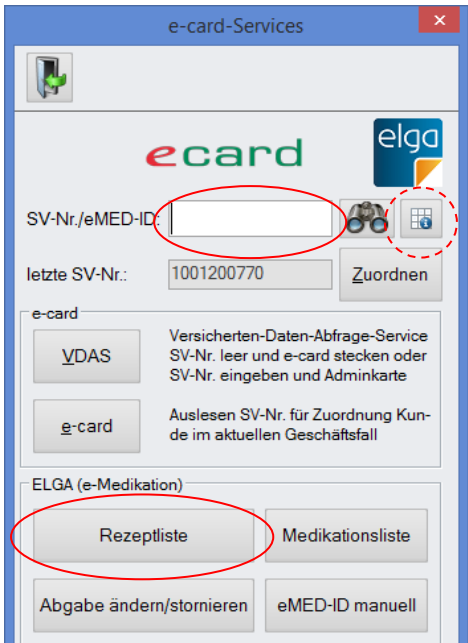

Eingabe/Zuordnung SV-Nummer und Klick auf [Rezeptliste]

Mittels **kann eine SV-Nummer aus dem Geschäftsfall übernommen werden.** 

Ist die SV-Nummer nicht bekannt, kann durch Eingabe des Namens in der Kundenkartei gesucht werden.

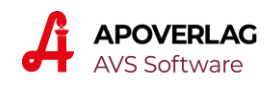

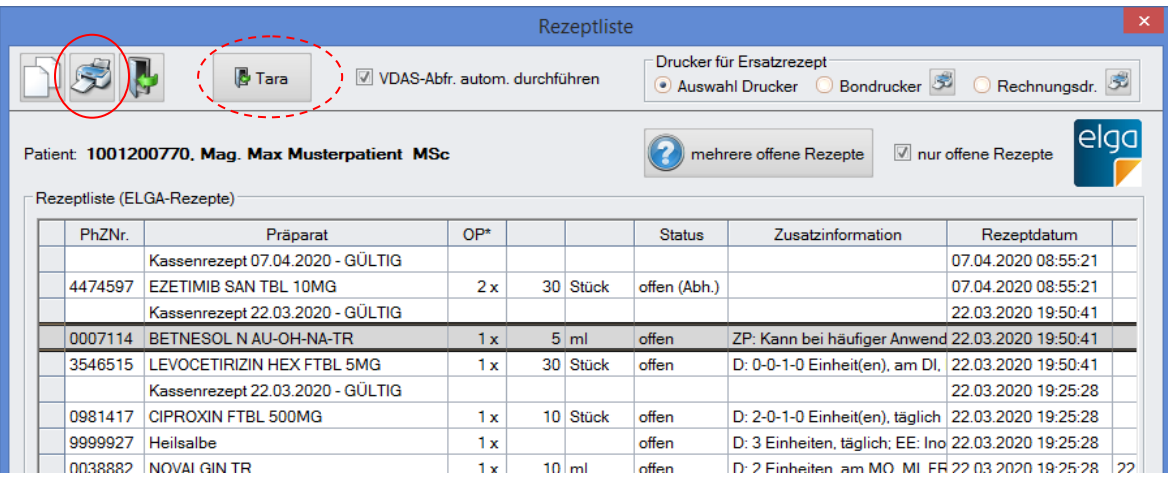

Markieren des gewünschten Rezeptes und Ausdruck Ersatzrezept mittels Klick auf Mehrfachauswahl mit gedrückter Taste [Strg] ist möglich.

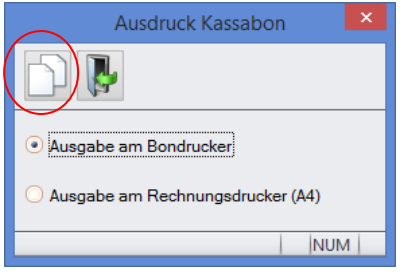

Der Drucker kann im aufrufenden Fenster rechts oben voreingestellt werden, dann **entfällt diese Auswahl und es wird sofort gedruckt**.

Ebenso wird bei Klick auf die kleinen Drucken-Schaltflächen ohne Rückfrage gedruckt.

Klick auf [Ja] oder Bestätigung von [Enter]

#### **Es wird ein vollständiges Ersatzrezept mit allen für die Abgabe und Abrechnung relevanten Informationen gedruckt:**

#### <u> || || || || || |||| || || || || || ||</u> 2457626100047

ERSATZREZEPT Corona ausschließlich zur internen Verwendung 30001 Karner Apotheke, 09.04.2020

VDAS-Abfrage 09.04.2020 12:31:50 Anspruch: OEGK Anspruchsart: sachleistungsberechtigt Vers.kategorie: Erwerbstaetiger Kostenanteilsbefreiung: Nein Rezeptgebührenbefreiung: Nein

Patient: Mag. Max Musterpatient MSc SV-Nr.: 1001200770

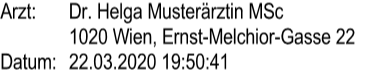

0007114 BETNESOL N AU-OH-NA-TR OP<sub>1</sub>  $5<sub>m</sub>$ ZP: Kann bei häufiger Anwendung die Nasenschleimhäute reizen

3546515 LEVOCETIRIZIN HEX FTBL 30 St OP 1 5MG D: 0-0-1-0 Einheit(en), am DI, DO, SA

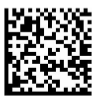

8SE3MNYKEJOP

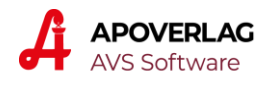

Durch Klick auf  $\blacksquare$  Tara kehrt man in die Taramaske zurück.

Davor können gegebenenfalls weitere offene Rezepte ausgedruckt werden (sofern nicht bereits die Mehrfachauswahl genutzt wurde).

**Mit Ersatzrezepten arbeitet man genauso weiter wie mit vom Patienten übergebenen Originalrezepten** (Scannen von eMED-ID und Rezeptnummer).

**Bitte beachten Sie, dass ein Speichern von Abgaben in ELGA nur dann erfolgt, wenn durch Scannen der eMED-ID ein Verordnungsbezug hergestellt wurde.** Das gilt generell für **alle** Rezepte, unabhängig davon, ob diese im Original vorliegen, vom Arzt per Fax/Mail übermittelt oder in der Apotheke selbst erzeugt wurden.

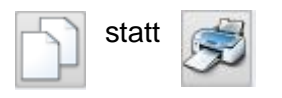

Der oben beschriebene Ablauf kann - insbesondere wenn nur 1 abzugebendes Rezept vorliegt - weiter vereinfacht werden. Klick auf die Übernehmen-Schaltfläche löst den Druck des Ersatzrezepts aus und übernimmt anschließend die Verordnungsdaten des markierten Rezepts in den Geschäftsfall. Die manuelle Rückkehr in den Taramaske sowie und das Scannen der eMED-ID und der Rezeptnummer entfallen in dieser Variante.

#### **Ermittlung Krankenversicherungsträger und Gebührenstatus**

**Eine VDAS-Abfrage wird beim Drucken von Ersatzrezepten dann automatisch durchgeführt, wenn in irgendeinem Kartenleser eine Adminkarte steckt**.

Über das Fenster 'e-card-Services' kann eine VDAS-Abfrage natürlich auch vor oder nach dem Ausdruck eines Ersatzrezeptes manuell durchgeführt werden.

Zu beachten ist, dass Anspruch und Status der Gebührenbefreiung über die VDAS-Abfrage mit dem aktuellen Datum ermittelt werden. Eine Ermittlung dieser Daten für das eigentlich relevante Ausstellungsdatum ist für Apotheken technisch nicht möglich. In der Regel werden aber die aktuell ermittelten Daten auch zum Zeitpunkt der Rezeptausstellung gültig gewesen sein.

Kommt bei einer VDAS-Abfrage als Antwort zurück, dass eine Mehrfachversicherung vorliegt, wird automatisch eine zweite VDAS-Abfrage für die ÖGK durchgeführt.

Konnte keine automatische VDAS-Abfrage durchgeführt werden, sollte am Ersatzrezept der Krankenversicherungsträger für die spätere Abrechnung nach Befragung des Patienten (bzw. des vom Patienten Beauftragten) handschriftlich notiert oder der Bon mit dem Ergebnis einer manuell durchgeführten VDAS-Abfrage hinzugefügt werden. Kann der Krankenversicherungsträger nicht ermittelt werden, ist die ÖGK zu verwenden.

Ersatzrezepte mit handschriftlichen Vermerken bzw. hinzugefügten VDAS-Belegen müssen für die Taxierung/Rechnungslegung aufbewahrt werden.

Zwecks einheitlicher Vorgehensweise kann es sinnvoll sein, sämtliche Ersatzrezepte bis zur Rechnungslegung aufzubewahren und damit auch nach erfolgter Abgabe genauso zu behandeln wie Originalrezepte.

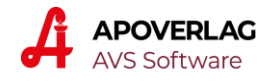

#### **Rezeptabrechnung im Detail**

Um unterschiedliche Prozesse bei der Rezeptabrechnung zu vermeiden, wird empfohlen, Ersatzrezepte (bzw. alle Formen von Ersatzbelegen) generell genauso zu behandeln wie Originalrezepte.

**Im Fenster 'Taxierung/Rechnungslegung' scannen Sie daher die Rezeptnummer des Ersatzbeleges und ordnen damit das Rezept wie gewohnt der jeweiligen Krankenkasse zu.**

Da die Krankenversicherungsträger auf Belege für Verordnungen, welche auf Basis der Rezeptliste der e-Medikation abgegeben wurden, verzichten, **müssen Sie selbst erstellte Ersatzbelege nicht an die Gehaltskasse übermitteln**. Sie können dies aber im Sinne einer einheitlichen Vorgehensweise tun.

Rezepte, welche vom Arzt mittels Fax oder Mail übermittelt wurden, **müssen** hingegen in ausgedruckter Form mit dem Vermerk 'Corona' in die Abrechnung aufgenommen und an die Gehaltskasse übermittelt werden.

#### **Abrechnung ohne Papierbeleg**

Abgabe für Pandemieverordnungen, für die kein Ersatzbeleg (mehr) vorhanden ist, können trotzdem abgerechnet werden. Klicken Sie dazu im Fenster 'Taxierung/Rechnungslegung' auf das ELGA-Symbol rechts unten.

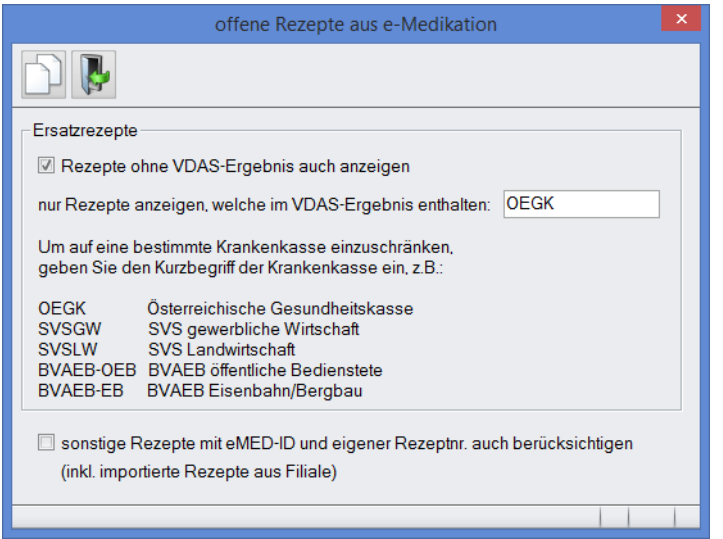

'Rezepte ohne VDAS-Ergebnis auch anzeigen' sollte immer aktiviert sein. Bei Rezepten mit automatisch durchgeführter VDAS-Prüfung können Sie durch Angabe der Kurzbezeichnung des Krankenversicherungsträgers eine Einschränkung vornehmen. Abhängig von der aktuell gewählten Krankenkasse werden die in der Abbildung angeführten Suchbegriffe vorgeladen.

Falls nicht nur Ersatzrezepte, sondern auch andere Ersatzbelege (z.B. Kommissionierscheine) verwendet wurden, muss 'Rezepte mit eMED-ID' und eigener Rezeptnr. auch berücksichtigen' aktiviert werden. Bei Aktivierung des Kontrollkästchens wird darauf hingewiesen, dass technisch nicht erkennbar ist, ob diese Rezepte aus der e-Medikation übernommen wurden. Es muss daher bei solchen Rezepten geprüft werden, ob ein Originalbeleg vorliegt und gegebenenfalls dieser für die Abrechnung verwendet werden (gilt nicht für importierte Ersatzrezepte aus Filiale mit Rezeptnr. 457626nnnnnn).

Mittels Klick auf **Nutrich auf Basis der angegebenen Kriterien eine Auswahlliste geöffnet.** 

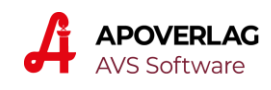

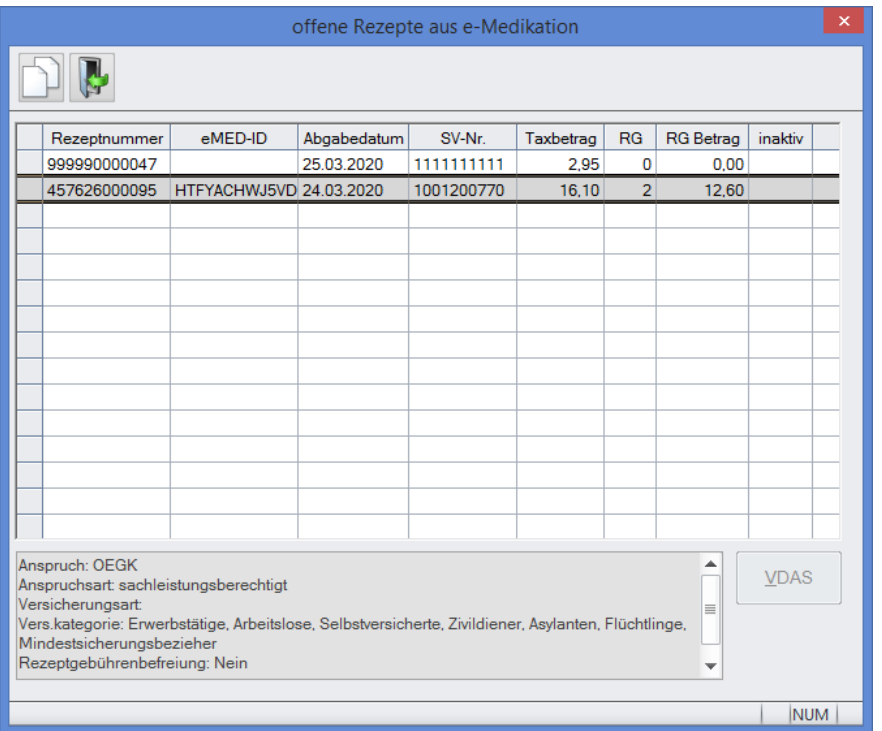

Dieses Fenster können Sie an einer beliebigen Stelle am Bildschirm platzieren, beim nächsten Mal wird es dann wieder an dieser Position geöffnet.

Mittels [Enter] bzw. Klick auf die Übernehmen-Schaltfläche übernehmen Sie das markierte Rezept in die Rezeptabrechnungsmaske, das Auswahlfenster bleibt aber offen. Die weitere Verarbeitung ist die Gleiche wie bei Papierbelegen nach dem Scannen einer Rezeptnummer. Nach dem Speichern der übernommenen Rezeptdaten kann das nächste Rezept aus dem Auswahlfenster übernommen werden.

Bei Rezepten ohne gespeichertem VDAS-Ergebnis können Sie durch Klick auf die entsprechende Schaltfläche eine VDAS-Abfrage durchführen. Voraussetzung dafür ist, dass entweder ein zentraler Kartenleser mit gesteckter Adminkarte vorhanden ist oder die Adminkarte in irgendeinem anderen Kartenleser steckt.

Ist im VDAS-Ergebnis der vor der Erstellung der Auswahlliste angegebenen Suchbegriff nicht enthalten, wird das Rezept nach einem entsprechenden Hinweis aus der Liste entfernt.

Bei Ersatzrezepten (Nummer beginnt mit 457626) wird das Ergebnis der VDAS-Prüfung in der Datenbank gespeichert und steht daher bei neuerlicher Erstellung einer Auswahlliste zur Verfügung. Bei Rezepten mit eigener Rezeptnummer (diese beginnt mit 99999 oder 0) kann das Ergebnis nicht gespeichert werden und bleibt daher nur bis zum Schließen der Auswahlliste erhalten.

Zusätzlich zur Abrechnung von vorhandenen Ersatzbelegen und zur Übernahme aus einer Auswahlliste wie oben beschrieben, sollte vor dem Monatsabschluss jedenfalls auch noch die Liste der offenen Rezepte überprüft werden.

Es kann nicht ausgeschlossen werden, dass Ersatzbelege ohne Verordnungsbezug erfasst wurden und die entsprechenden Belege nicht mehr vorhanden sind. Solche Rezepte scheinen nur in der Liste der offenen Rezepte auf.

Österreichische Apotheker-Verlagsgesellschaft m. b. H., Spitalgasse 31A, 1090 Wien T: 01 402 35 88-911, F: 01 402 35 88-546, [support@apoverlag.at,](mailto:support@apoverlag.at) [www.apoverlag.at](http://www.apoverlag.at/)

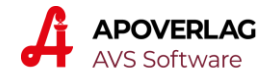

#### **Allgemeine Hinweise**

Die kurzfristig geschaffene Möglichkeit, über e-Medikation Rezepte ohne Patientenkontakt elektronisch auszustellen und ohne Papierbeleg in der Apotheke einzulösen ist keine vorgezogene Umsetzung des Projekts e-Rezept.

In e-Medikation fehlen wichtige Elemente eines elektronischen Rezeptes, wie z.B. Angaben, bei welcher Krankenkasse der Patient versichert ist oder ob eine Gebührenbefreiung vorliegt.

Darüber hinaus sind relevante Informationen, wie beispielsweise die OP-Anzahl in e-Medikation nicht verpflichtend und enthalten daher nicht immer den korrekten Wert.

e-Medikation ist - im Gegensatz zu e-Rezept - auch für Privatrezepte verfügbar. Der im ELGA-Datensatz vorgesehene 'Rezepttyp' wird von den Ärzten bzw. deren Software in einzelnen Fällen nicht oder falsch belegt. So kann es z.B. auch vorkommen, dass ein Vertragsarzt ein Privatrezept in ELGA falsch als Kassenrezept speichert.

Privatrezepte erkennen Sie daran, dass am Ersatzrezept keine Rezeptnummer angedruckt wird. Insbesondere bei Wahlarztrezepten wird es sich jedoch oft um Verordnungen handeln, welche ohne gesonderte Bewilligung mit den Krankenkassen abgerechnet werden können. Gehen Sie in diesen Fällen genauso vor wie bei Originalrezepten mit fehlender Rezeptnummer (von den Krankenkassen für Wahlarztrezepte zur Verfügung gestellte Rezeptnummern oder eigene Rezeptnummern am Ersatzrezept anbringen).

#### **Bei allfälligen Fragen zur Verrechenbarkeit von aus der e-Medikation übernommenen Verordnungen wenden Sie sich bitte - wie bei Originalrezepten - an Ihre Standesvertretung.**

Bei den von den Krankenkassen verwendeten Sammelnummern für Wahlarztrezepte ist in der Regel die Option 'Kassenzeichen immer prüfen' aktiviert, ebenso bei eigenen Rezeptnummern.

Falls gewünscht, können Sie diese Option auch für Ersatzrezepte aktivieren, indem Sie bei den Arztstammdaten für den Arzt 457626 das entsprechende Kontrollkästchen aktivieren.

Bitte beachten Sie, dass eine Übermittlung von Substitutions-Dauerverschreibungen über die e-Medikation nicht zulässig ist. Gemäß Kammer-Info 32 vom 20.3.2020 kann der Substitutionsarzt aber Rezepte mit angebrachter Vignette per Fax oder Mail an die Apotheke übermitteln.

Abgaben auf Basis der Rezeptliste der e-Medikation können auch an einen Beauftragten des Patienten erfolgen, wenn dieser den Namen und die Sozialversicherungsnummer des Patienten kennt. Es ist keine Vollmacht oder dergleichen erforderlich.

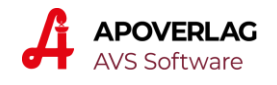

### **ANHANG I - Drucken Ersatzrezepte / Übernahme in Geschäftsfall**

#### **Vorgehensweise wenn nur 1 offenes Rezept vorhanden ist**

- Markierung Rezept
- Klick auf  $\Box$  (Druck Ersatzrezept und Übernahme Verordnungen in Taramaske)
- Scannen Präparate

Das Scannen von eMED-ID und Rezeptnummer entfällt, weil diese Daten automatisch aus der Rezeptliste übernommen werden.

#### **Vorgehensweise bei mehreren offenen Rezepten für einen Patienten** (z.B. 3 offene Rezepte)

#### **empfohlene Variante (alle Rezepte vorab drucken)**

- Markierung Rezept 1
- Klick auf **Consident** (Drucken Ersatzrezept 1)
- Markierung Rezept 2
- Klick auf **Fill** (Drucken Ersatzrezept 2)
- Markierung Rezept 3
- Klick auf **(B)** (Drucken Ersatzrezept 3)
- Rückkehr in Taramaske mittels Fara
- Erfassung Ersatzrezepte 1, 2 und 3 wie Originalrezepte (Scannen eMED-ID, Rezeptnummer, Präparate)

Wenn der gewünschte Drucker voreingestellt ist, wird ohne Rückfrage sofort gedruckt.

#### **optional: Nutzung Mehrfachmarkierung**

- Markierung Rezept 1
- [Strg] drücken und halten
- Markierung Rezept 2
- Markierung Rezept 3
- Klick auf  $\left| \cdot \right|$  (Drucken Ersatzrezepte 1, 2 und 3)
- Rückkehr in Taramaske und Erfassung Ersatzrezepte wie oben beschrieben

Bei der Markierung eines Rezeptes ist es ausreichend, dass entweder die Rezeptkopfzeile oder irgendeine Verordnung mit dem Markierungsbalken gekennzeichnet ist.

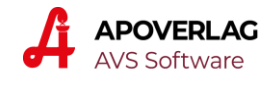

# **alternative Variante (Rezepte einzeln in den Geschäftsfall übernehmen)**

- Markierung Rezept 1
- Klick auf **(Bruck Ersatzrezept 1 und Übernahme Verordnungen in Taramaske)**
- Scannen Präparate
- $\bullet$  Aufruf Rezeptliste mittels  $\left[\begin{array}{cc} e^{-\text{card}} \\ E \text{LGA} \end{array}\right] + \left[\begin{array}{cc} 2\text{uordnen} \\ 4\text{uordnen} \end{array}\right] +$ Rezeptliste
- Wiederholung dieser Schritte für Rezept 2 und 3 (beim letzten Rezept entfällt die Rückkehr in die Rezeptliste

Bei dieser Variante entfällt das Scannen von eMED-ID und Rezeptnummer.

## **Mandanteneinstellung für Druck Ersatzrezept**

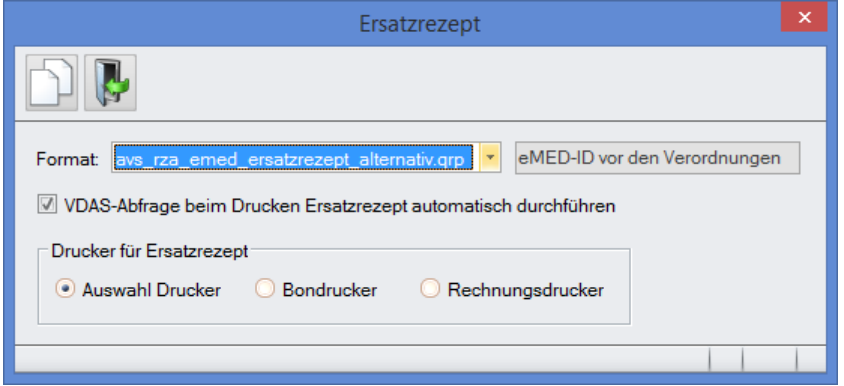

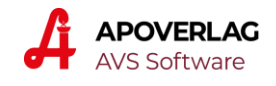

#### **ANHANG II - Programmänderungen 1.7.9\_464-470**

- e-card-Services
	- zusätzliches Datenfeld 'letzte SV-Nr.' samt Schaltfläche [Zuordnen] zwecks schneller Übernahme der zuletzt verwendeten SV-Nummer
	- Suche SV-Nummer in der Kundenkartei durch Eingabe des Namens im Ein gabefeld
	- Berücksichtung von SV-Nummern für Angehörige des im Geschäftsfall zuge ordneten Kunden in der Auswahlliste (samt Kennzeichnung der entsprechenden Einträge mit dem jeweiligen Namen)
- Rezeptliste
	- Mehrfachmarkierung für Druck <n> Ersatzrezepte in einem Vorgang
	- Hilfe-Schaltfäche für Vorgehensweise bei mehreren offenen Rezepten
	- Entfall Scannen Rezeptnummer bei Übernahme Verordnungen
	- Vergrößerung des Bereichs 'Rezeptliste (ELGA-Rezepte)' bei Einschränkung auf 'nur offene Rezepte'
	- Kennzeichnung von offenen Abholern sowie kein Druck bzw. keine Übernahme solcher Positionen (offene Abholer müssen immer über den Abholschein abge wickelt werden)
	- zusätzlich kleine Druckersymbole im Bereich 'Drucker für Ersatzrezept' neben den beiden Optionen 'Bondrucker' bzw. 'Rechnungsdrucker' für Direktdruck auf dem jeweiligen Drucker
	- Anpassung der Anzeige der Verordnungen innerhalb einer eMED-ID an die vom Arzt bei der Erstellung des Rezeptes festgelegte Reihenfolge
- VDAS-Abfrage
	- automatisch Verwendung beliebiger Kartenleser (Mandanteneinstellung für zentralen Kartenleser daher nicht mehr notwendig
	- Mehrfachversicherung: automatisch zusätzliche Abfrage, ob gültiger Anspruch zu ÖGK vorhanden ist
	- kompaktere Darstellung des Ergebnisses (Kürzung Vers.kategorie, Entfall Versicherungsart, wenn leer)
- Ersatzrezept
	- Ergänzung Überschrift 'ERSATZREZEPT Corona'
	- zusätzlicher Druck von Betriebsnummer, Apothekenname und Datum
	- zusätzlicher Hinweis 'ausschließlich zur internen Verwendung'
	- VDAS-Abfrage: Änderung Reihenfolge Kostenanteilsbefreiung -Rezeptgebühren befreiung und kompaktere Darstellung
	- Trennlinie vor den Verordnungen
	- Änderung Angabe Packungsanzahl von 'n x' (z.B. '1 x') auf 'OP n' (z.B. OP 1)
	- optional alternativer Report mit 2D-Code (eMED-ID) vor den Verordnungen statt ganz unten (neue Mandanteneinstellung)
- fremde Ersatzrezepte
	- Ablehnung von Ersatzrezepten, deren Nummer nicht in der eigenen Apotheke erzeugt wurde
	- Prüfung, ob Ersatzrezeptnummer und eMED-ID mit den in der eigenen Apotheke gespeicherten Daten übereinstimmen
	- Prüfung bei Vergabe einer neuen Ersatzrezeptnummer, ob diese bereits vorhanden ist (weil vor 1.7.9\_470 ein fremdes Ersatzrezept eingelöst wurde)

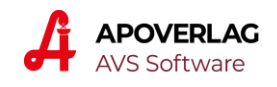

- e-Medikation allgemein (Ersatzrezepte und Originalrezepte)
	- Hinweis nach Scannen einer Rezeptnummer auf eine gegebenenfalls vorhandene eMED-ID
	- ELGA-Zuordnungsfenster: Entfall der Frage, ob Leerabgaben hinzugefügt werden sollen
- Rezeptabrechnung (Rechnungslegung)
	- Ignorieren des Bindestrichs bei Einschränkung von VDAS-Ergebnissen auf 'BVAEB-OEB' bzw. 'BVAEB-EB'
	- Korrektur: Prüfung des VDAS-Ergebnisses funktionierte nicht bei Ersatzrezepten ohne eMED-ID bzw. bei Kommissionierscheinen
	- Berücksichtigung von aus einer Filialapotheke importierten Ersatzrezepten im Fenster 'offene Rezepte aus e-Medikation'
- Diverses
	- Speichern von Privatersatzrezepten in der Datenbank samt Update der Rezept ersatznummer bei Umwandlung auf ein Kassenrezept im Zuge der Datenerfassung
	- Rezeptabrechnung:
	- Notbetrieb: Druck Kommissionierschein statt Ersatzrezept (Erstellung Ersatzrezept ist im Notbetrieb nicht möglich
	- Apotheken mit Zentralkassensystem: Speichern in ELGA bereits bei Erstellung von Kundenreservierungen (analog zum Verhalten bei offenen Abgaben)
	- diverse Korrekturen und Anpassungen